# **SONY- ERICSSON Z1010**

# **CONFIGURAZIONE MMS GPRS**

# **1) Creazione dell'account MMS GPRS**

Andare sul **Menu** principale, scegliere la voce **Connettività** e premere il tasto **Seleziona.** Scorrere fino ad evidenziare la voce **Comunicazione dati** e premere il tasto **Seleziona.** Scegliere la prima voce **Account dati** e premere il tasto **Seleziona.** Scegliere la prima voce **Nuovo account** e premere il tasto **Aggiungi.** Come **Tipo account** scegliere **Dati PS** e premere il tasto **Seleziona.** Per ogni parametro di impostazione richiesto, inserire il valore corrispondente come evidenziato di seguito e premere **Seleziona**:

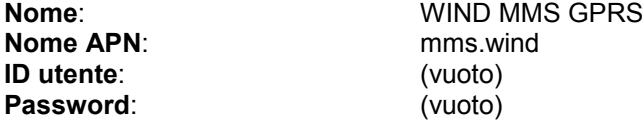

Evidenziare la voce **Salvare?** e premere **Seleziona.** L'apparire del messaggio **"Nuovo account GPRS creato"** darà conferma della' avvenuta configurazione.

Premere il tasto indietro fino a tornare alla schermata principale.

# **2) Creazione del profilo MMS GPRS**

Andare sul **Menu** principale, scegliere la voce **Connettività** e premere il tasto **Seleziona.** Scorrere fino ad evidenziare la voce **Impostazioni Internet** e premere il tasto **Seleziona.** Evidenziare la voce **Profili Internet** e premere il tasto **Seleziona.**

Scegliere la prima voce **Nuovo profilo** e premere il tasto **Aggiungi.**

Per ogni parametro di impostazione inserire il valore corrispondente come evidenziato di seguito e premere **Seleziona**:

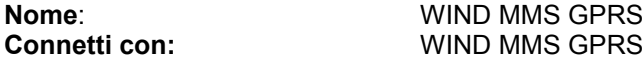

Premere il tasto **Salva.** L'apparire del messaggio **"Nuovo profilo creato"** darà conferma dell' avvenuta configurazione.

Evidenziare dal menu **Profili Internet** il gruppo **WIND MMS GPRS** e premere il tasto **Altro.** Evidenziare la prima voce **Impostazioni** e premere il tasto **Seleziona**. Inserire i parametri richiesti come evidenziato di seguito**:**

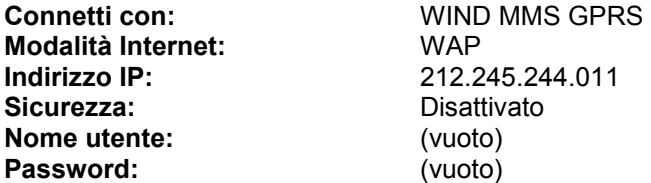

Premere il tasto **Salva.**

# **3) Selezione del profilo WIND MMS GPRS**

Andare sul **Menu** principale, scegliere la voce **Messaggi** e premere il tasto **Seleziona.** Scorrere fino ad evidenziare la voce **Impostazioni** e premere il tasto **Seleziona.**

Evidenziare la terza voce **MMS** e premere il tasto **Seleziona.** Scorrere fino ad evidenziare la voce **Profili internet** e premere il tasto **Modifica.** Evidenziare il profilo **WIND MMS GPRS** e premere il tasto **Seleziona.** Lasciare invariati gli altri parametri. Premere il tasto indietro fino a tornare alla schermata principale.